## Fotolijst maken in SOMtoday

- Meld je aan in SOMtoday
- Ga naar 'groepen'

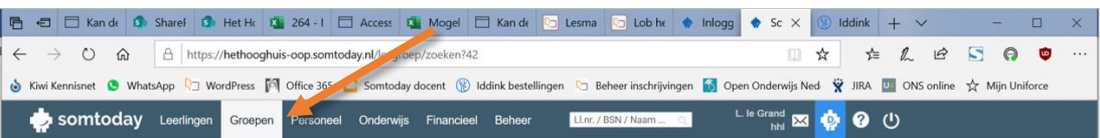

• Zoek je eigen groep/groepen door bij 'docent' je eigen naam in te vullen

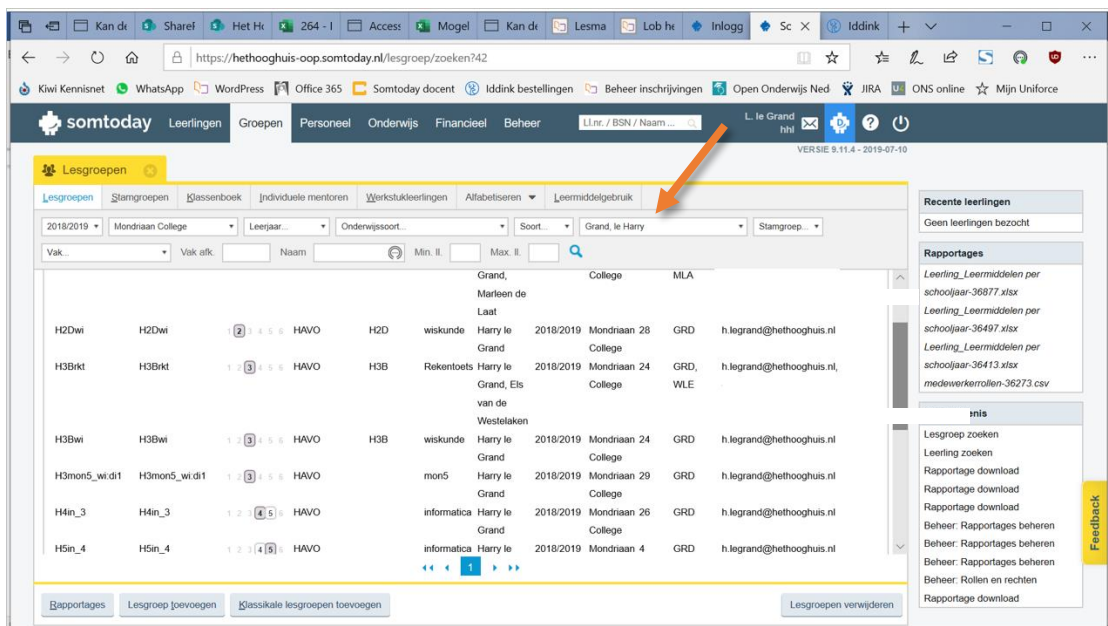

- Selecteer de juiste groep
- Klik nu linksonder op 'rapportages'

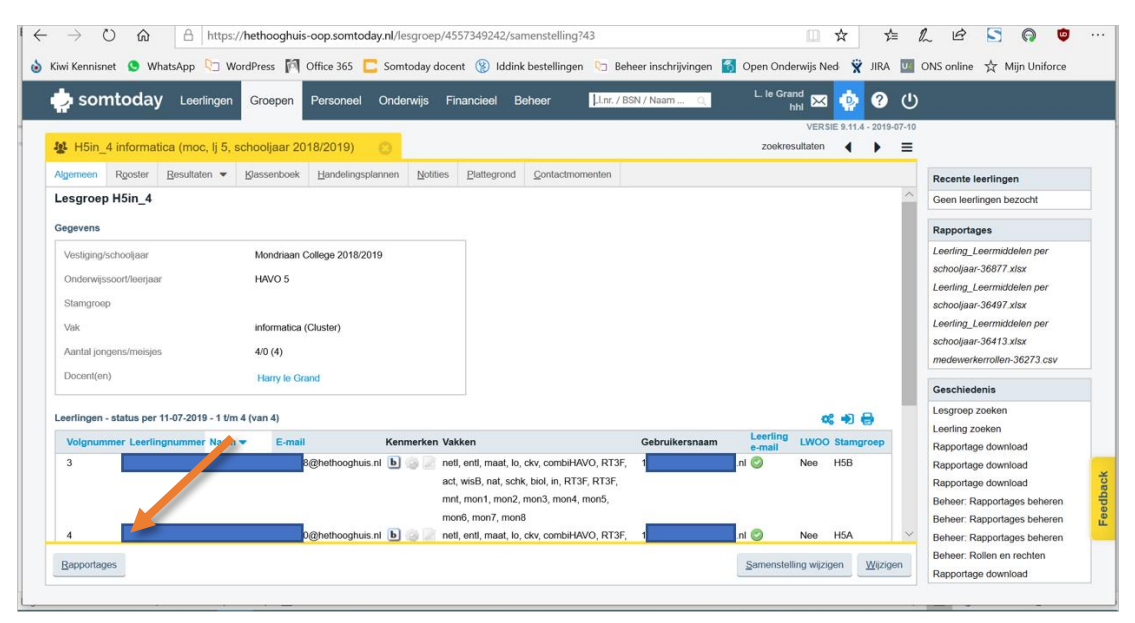

• Je ziet nu een overzicht van de beschikbare rapportages. Typ bij 'naam' fotolijst en klik op het vergrootglas

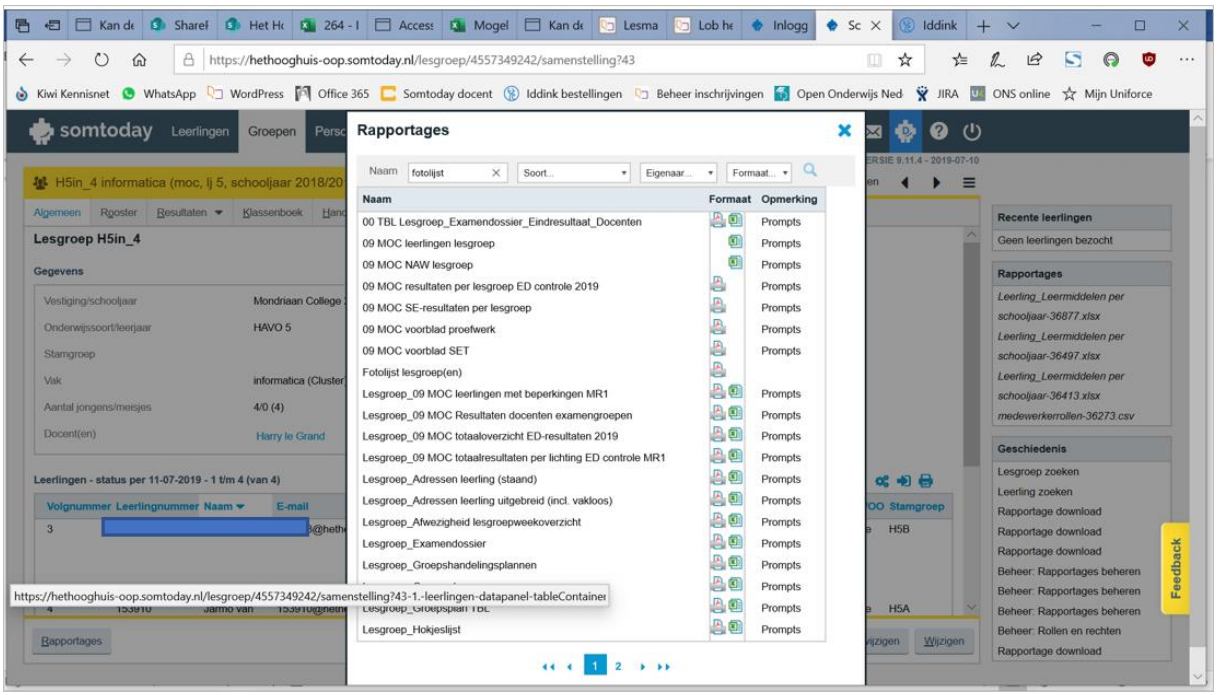

• De fotolijst wordt gevonden. Klik hierop.

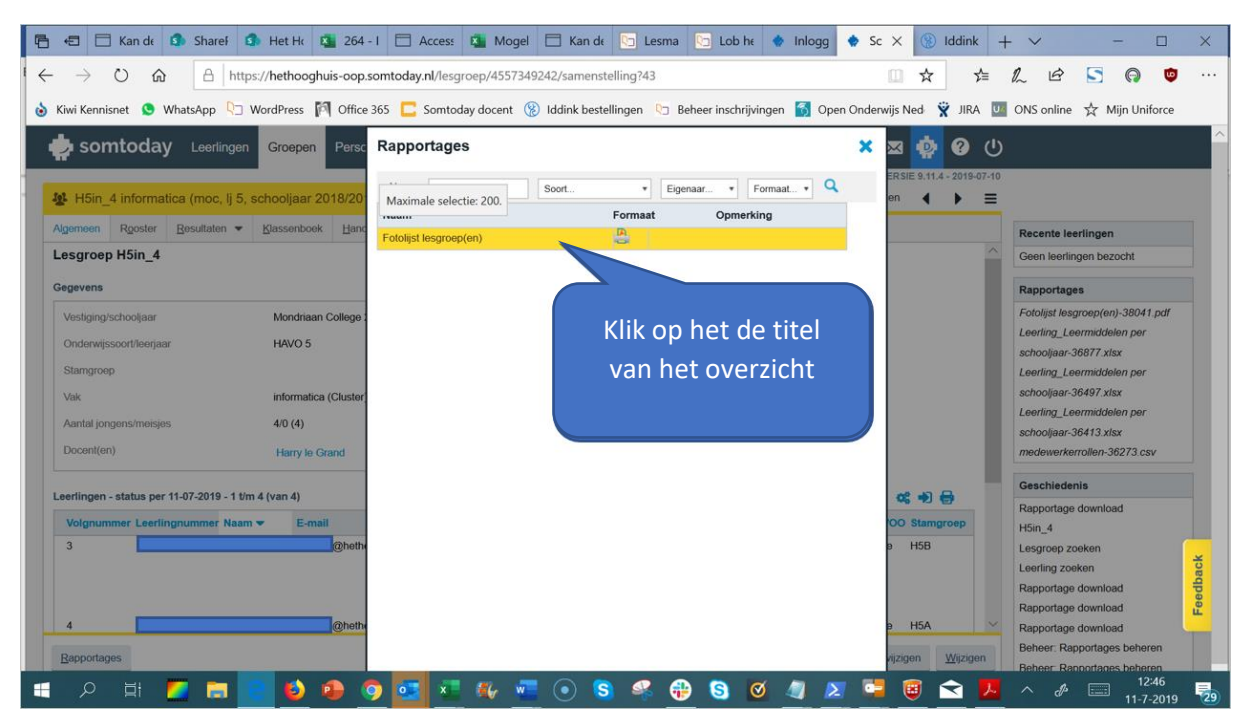

- Je komt nu in het onderdeel 'rapportages' terecht.
- Klik onder 'voltooide rapportages' op fotolijst lesgroepen'.
- Je kunt nu kiezen voor openen of opslaan van de lijst

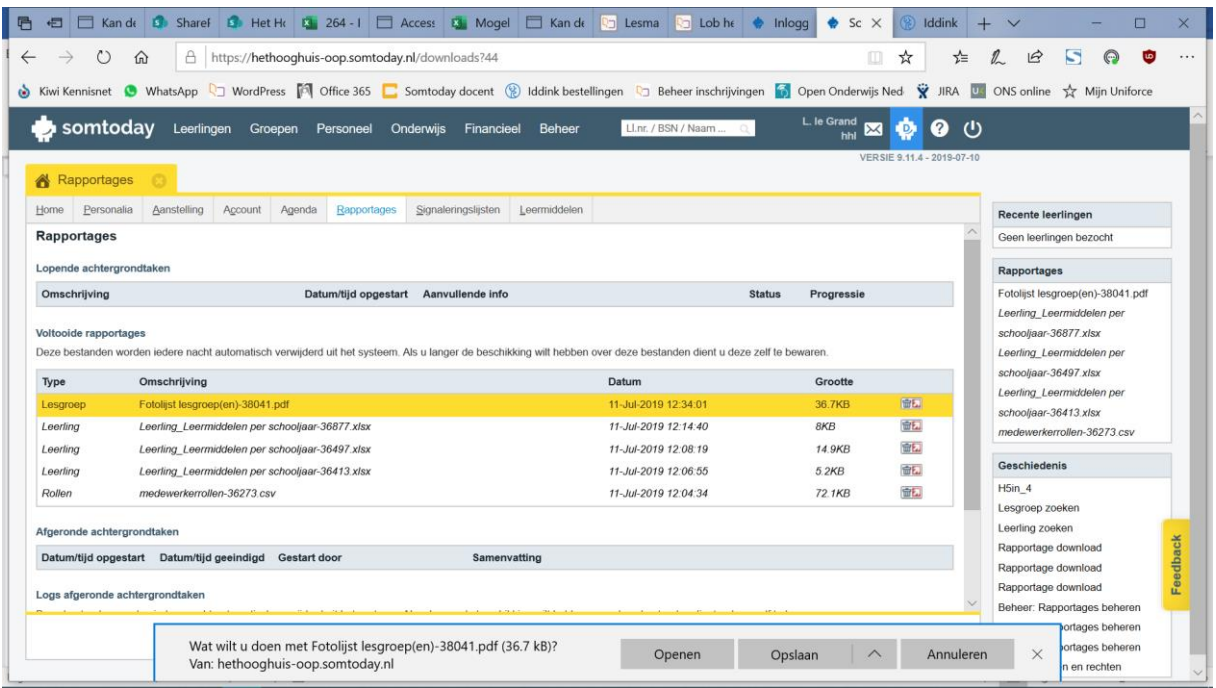

• Bij klikken op openen wordt het overzicht direct zichtbaar.

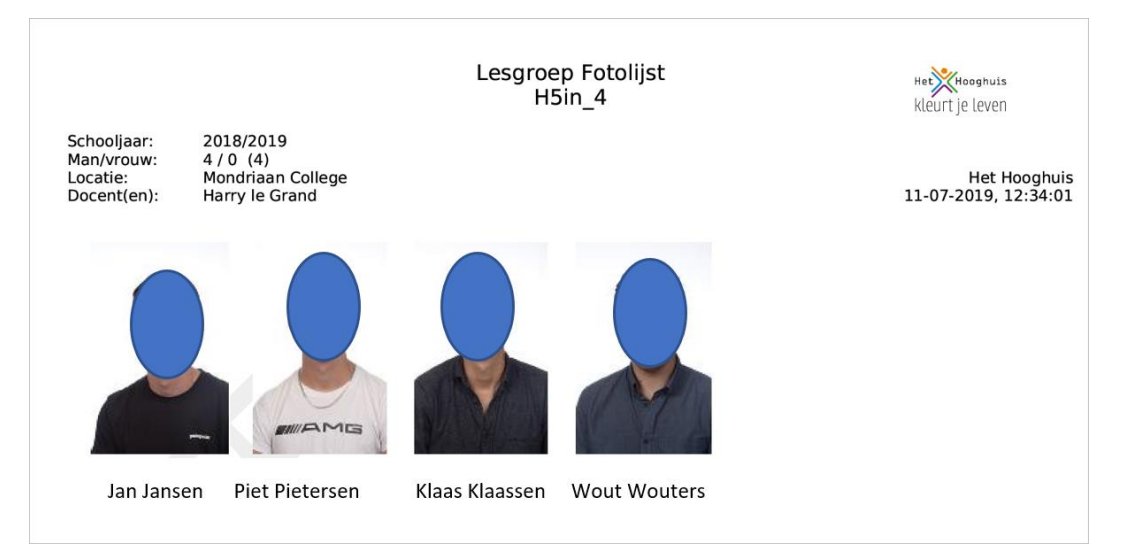